MANUAL DE "SOLICITUD DE CAMBIO DE CATEGORÍA" **SISTEMA** REVISORES DE PROYECTOS DE CÁLCULO ESTRUCTURAL

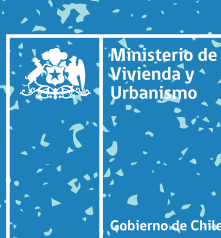

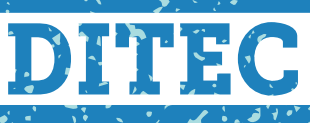

División Técnica de Estudio y Fomento Habitacional

**DIVISIÓN TÉCNICA DE FOMENTO Y ESTUDIO HABITACIONAL.** MINVU 1

# MANUAL DE "SOLICITUD DE CAMBIO DE CATEGORÍA" SISTEMA REVISORES DE PROYECTOS DE CÁLCULO ESTRUCTURAL

## 1. Ingreso al Sistema de RCE

A través de esta página los usuarios registrados podrán ingresar al Sistema de Revisores de Proyectos de Cálculo Estructural (RCE), acceder al reglamento, requisitos, nómina de revisores inscritos, formularios y un listado de la clasificación de construcciones. Los pasos son los siguientes

- Ingresar a proveedorestecnicos.minvu.gob.cl
- Ingresar al link Registro de Revisores de Proyectos de Cálculo Estructural.

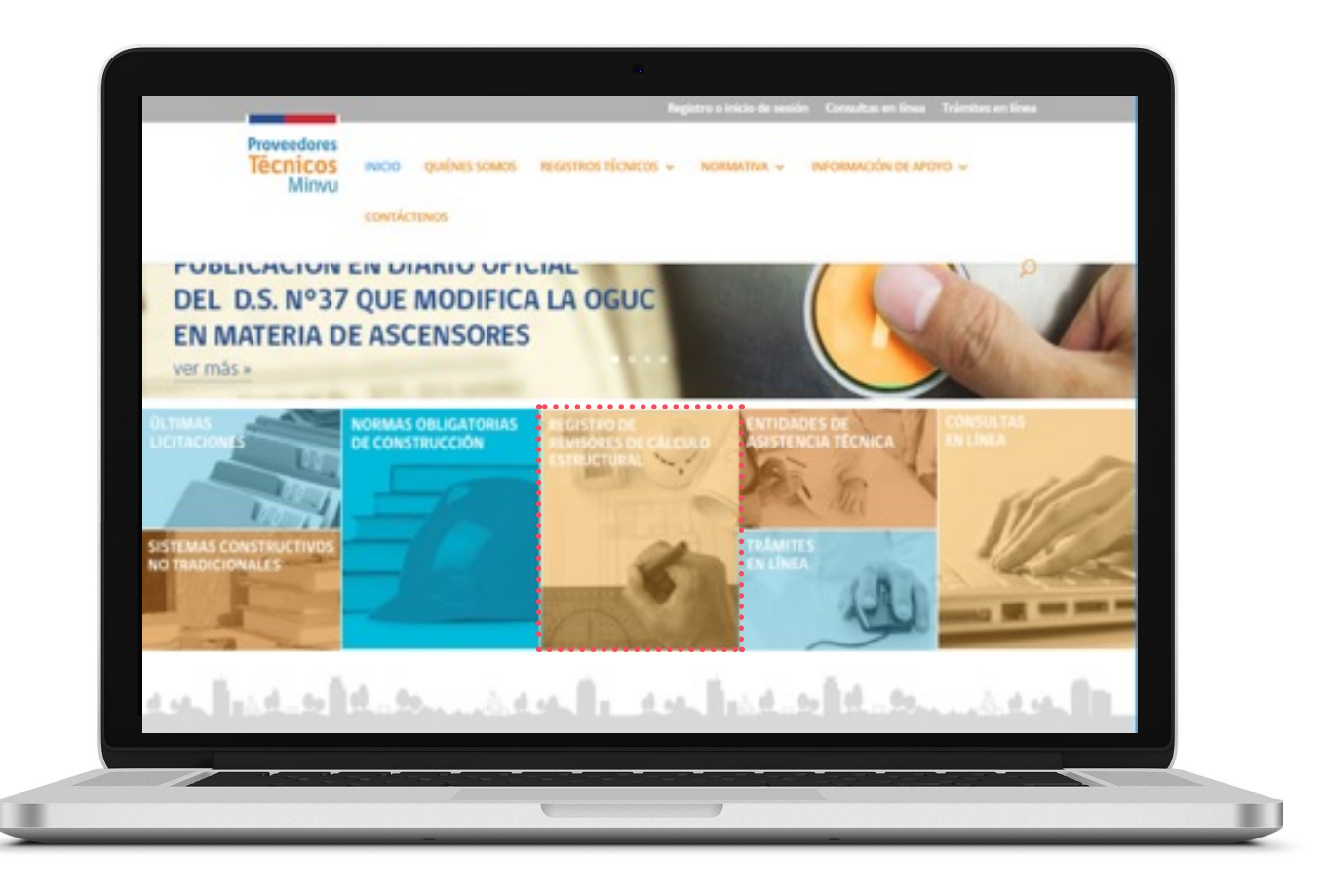

**Hacer clic en "iniciar sesión en el ítem ACCESOS.**

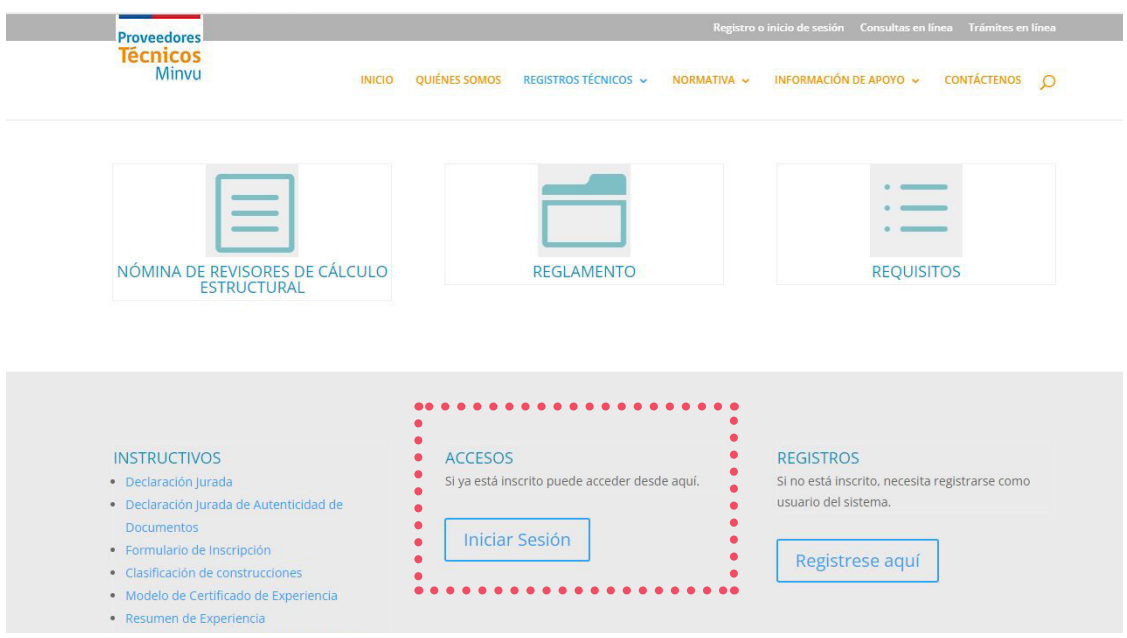

**Hacer clic en "iniciar sesión", luego debe ingresar las claves de acceso y dar clic en "ingresar" para ingresar al Sistema RCE.**

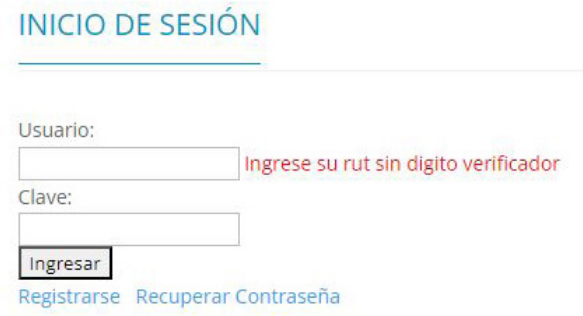

### 1. Solicitud de cambio de categoría sistema de revisores de proyectos de cálculo estructural

Una vez que haya ingresado al Sistema debe seleccionar la pestaña "SOLICITUD EN LÍNEA".

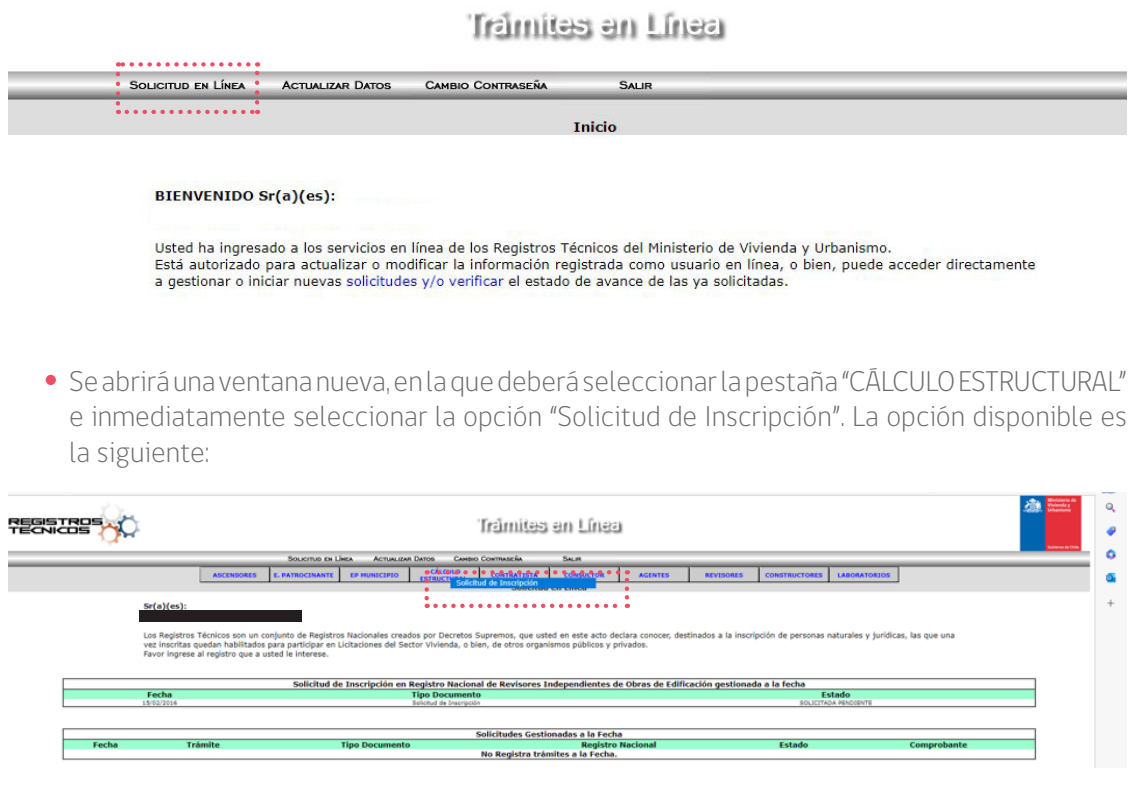

- En este caso, el selector desplegará las 4 opciones de trámite que se indican a continuación. Debe seleccionar la opción 4 "CAMBIO DE CATEGORÍA" de la lista desplegable.
	- 1. Solicitud de inscripción. **1**
	- 2. Actualización de antecedentes. **2**
	- 3. Obtención de Certificado de inscripción vigente. **3**
	- 4. Solicitud de Cambio de Categoría **4**

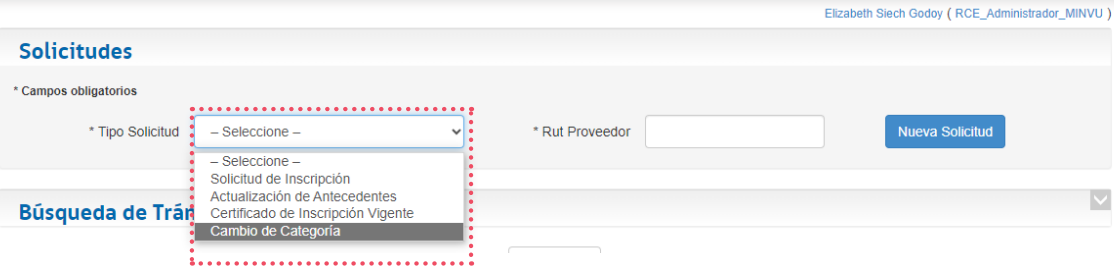

Aparecerá un formulario que contiene los datos personales y de contacto del prestador, donde el usuario podrá editar y actualizar la información según su necesidad.

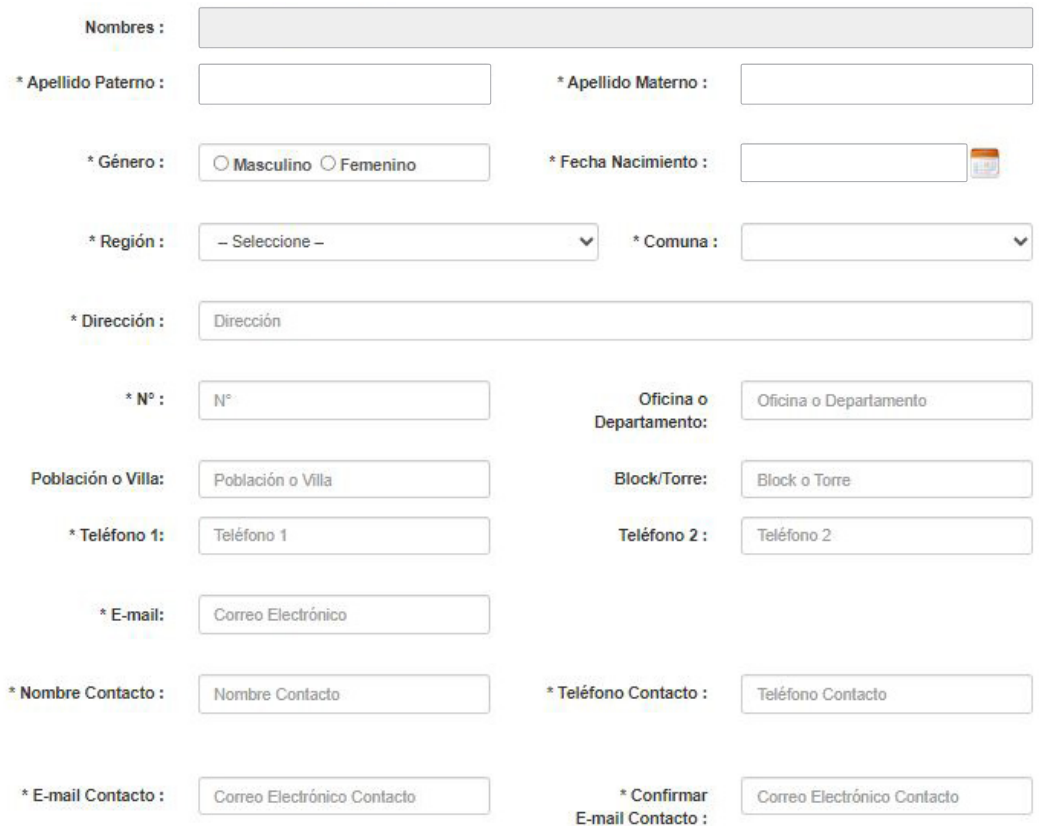

- En los siguientes campos debe marcar la NUEVA CATEGORÍA a la que se postula, y la forma en que acreditará experiencia (superficie en Mt2 o Grado Académico)
- Por último, indicar con un ticket si desea que sus datos de contacto sean publicados una vez que sea inscrito en el Registro de RCE. Para continuar debe hacer clic en GUARDAR Y CONTINUAR:

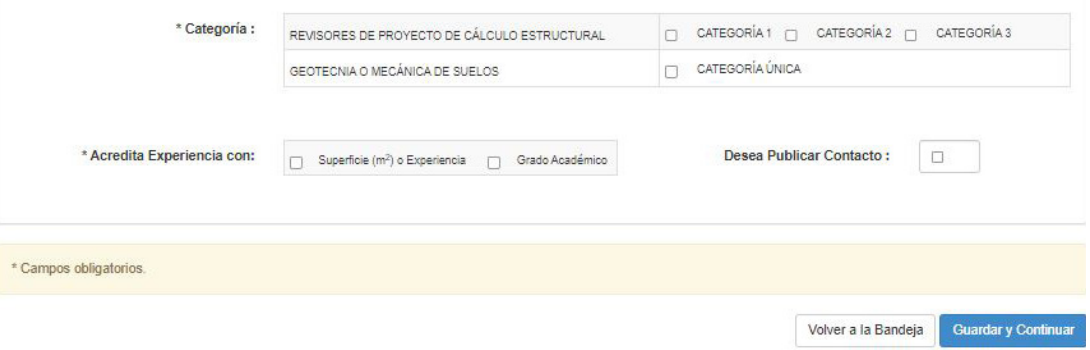

- En la siguiente ventana emergente el Sistema solicitará que el usuario adjunte los antecedentes de inscripción requeridos para su cambio de categoría.
- Para comenzar a cargar los antecedentes debe hacer clic en la pestaña TIPO ANTECEDENTE -Seleccione un Antecedente- se desplegará un listado con los documentos que eventualmente requerirá cargar el postulante, algunos de ellos serán antecedidos por un asterisco (\*), lo que indica cuando el antecedente es obligatorio. El Sistema no permitirá avanzar en el proceso si los documentos obligatorios no son adjuntados.

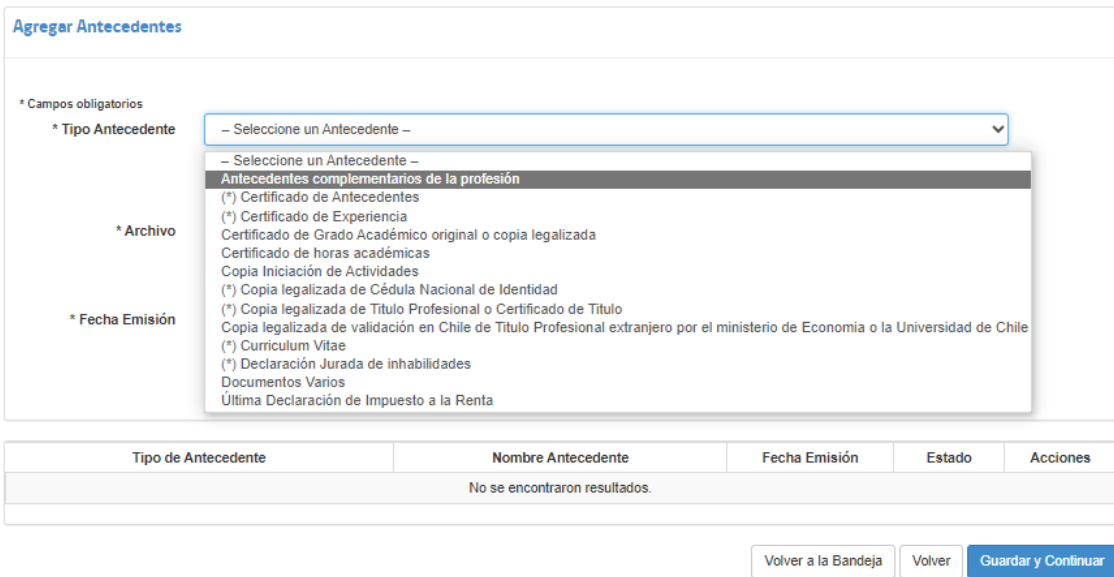

Mediante el botón "SELECCIONAR ARCHIVO" se accionará la ventana de búsqueda del archivo en el PC del usuario. Se debe colocar la fecha de emisión del documento pinchando el icono de calendario o digitando la fecha, finalmente hacer clic en el botón "Agregar Archivo" para que el Sistema reconozca la carga.

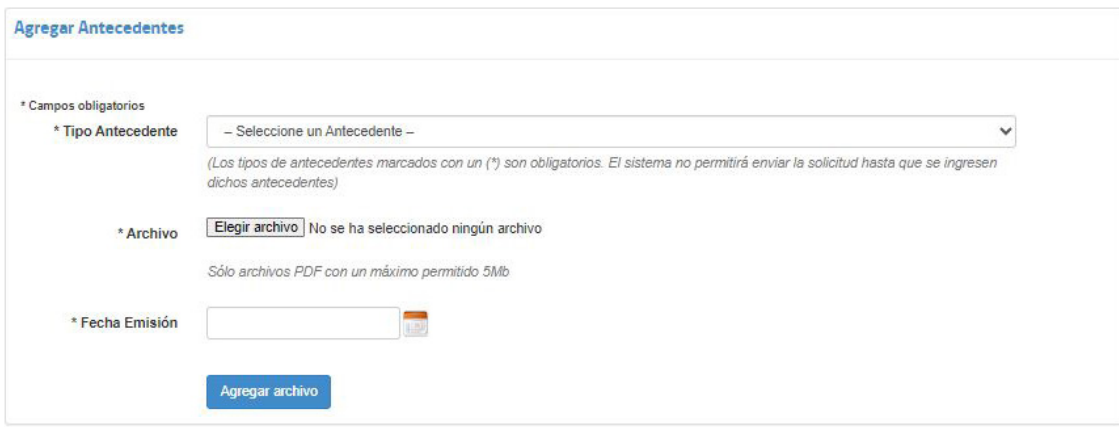

**Nota:** Deberá repetir el procedimiento para cada uno de los antecedentes que adjunte al Sistema.

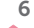

Una vez que la carga de antecedentes haya finalizado, aparece un listado de los documentos cargados. Deberá presionar el botón "guardar y continuar" para seguir con el proceso.

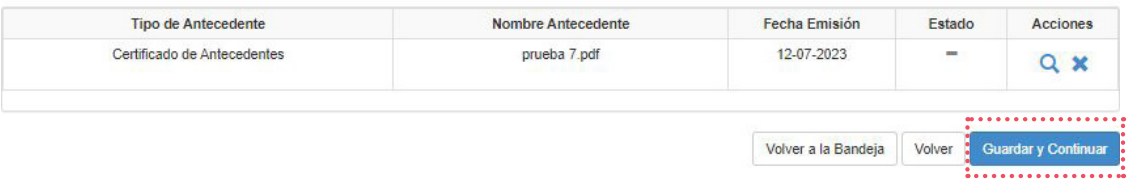

Una vez que se guardan los cambios, el Sistema ofrece la posibilidad de modificar el trámite desde la primera etapa, o enviar el trámite a revisión de la SEREMI de Vivienda y Urbanismo.

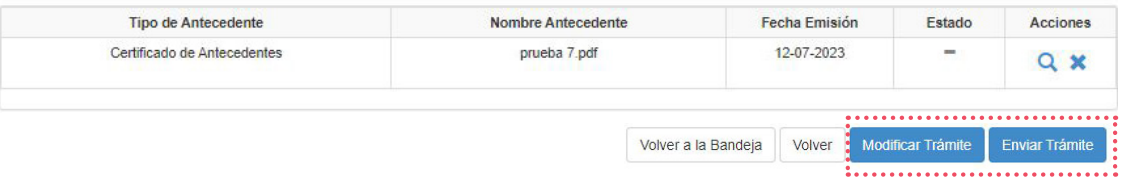

Luego, aparecerá una alerta de confirmación de la Solicitud con el mensaje "Su solicitud ha sido enviada satisfactoriamente". Debe hacer clic en cerrar.

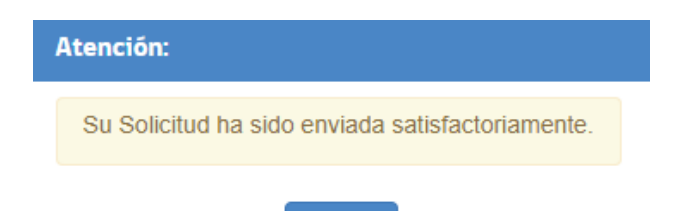

Cerrar

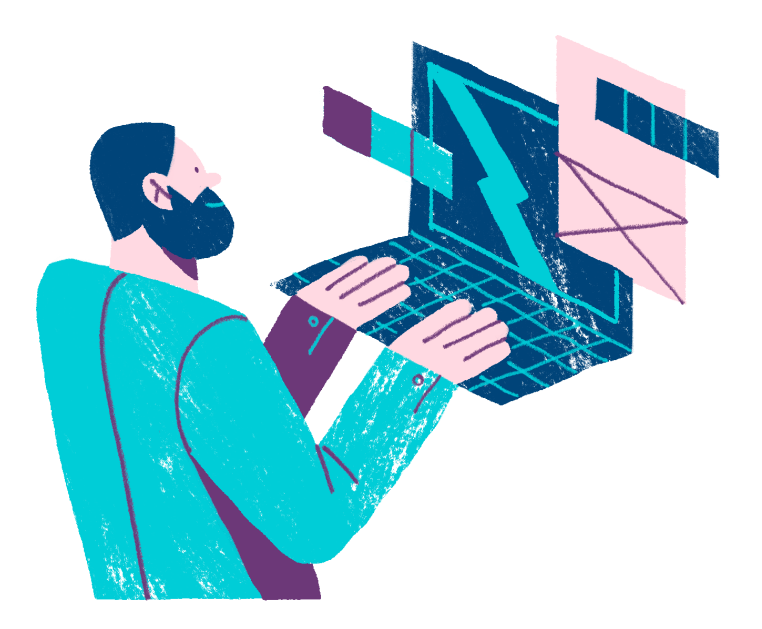

### 3. Evaluación Minvu

Al regresar a la Bandeja de Entrada de su perfil aparecerá una tabla con los datos de su Solicitud en línea, entre ellos el N° de Folio, la fecha y el tipo de solicitud.

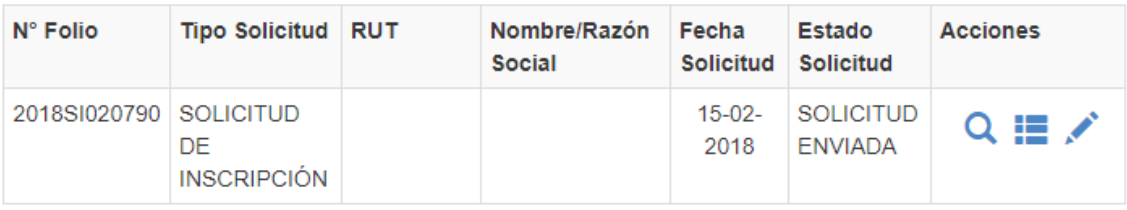

- La solicitud enviada estará disponible en la Bandeja de Entrada del Encargado Regional del Registro de Revisores de Proyectos de Cálculo Estructural perteneciente a la SEREMI MINVU, correspondiente a la región del domicilio del postulante, sea persona Natural o Jurídica, quien deberá realizar la evaluación de los antecedentes cargados.
- En la Bandeja de Entrada se visualizará el estado de la Solicitud y la fecha con que ha cambiado su estado a través de la "Bitácora", la que indicará la fecha y el estado del trámite; y en la opción "Observaciones" se indican las acciones o comentarios realizados por los distintos usuarios del Sistema.

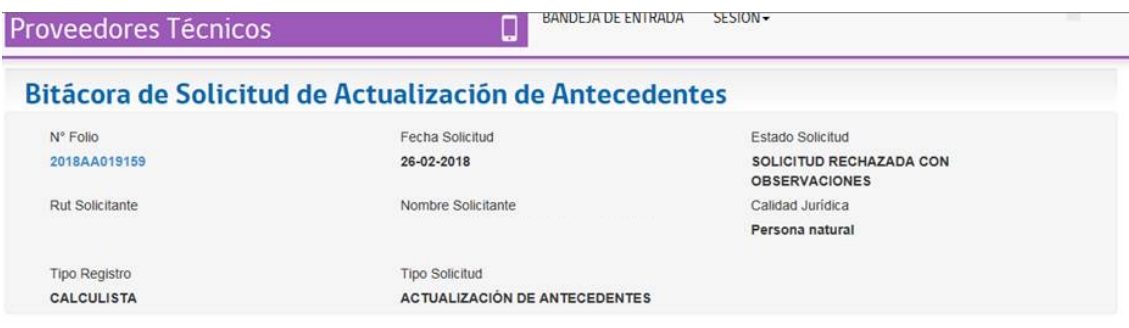

#### **Bitácora**

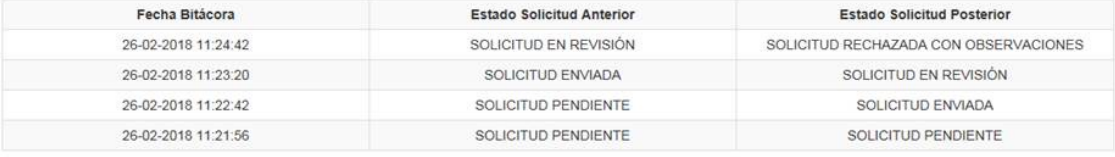

#### **Observaciones**

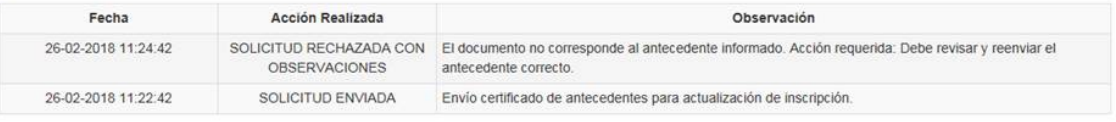

Volver a la bandeia

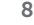

Las solicitudes en Estado RECHAZADO CON OBSERVACIONES otorgan al Usuario Solicitante la oportunidad de editar la información y documentación cargada según las observaciones realizadas por la respectiva SEREMI de Vivienda y Urbanismo.

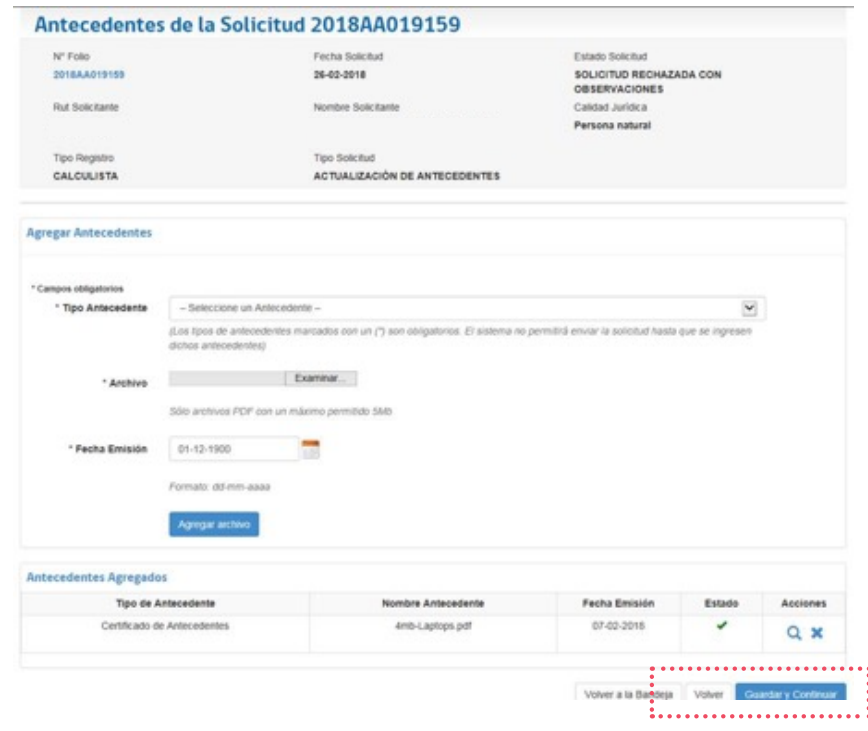

- Cuando la Solicitud haya sido aprobada por la SEREMI de Vivienda y Urbanismo, emitirá la Resolución de Cambio de Categoría, y se dará paso a la Ratificación de dicha resolución por parte de la Coordinadora Nacional del Registro, pasos que también serán visibles en la Bitácora del Sistema mencionada anteriormente.
- Una vez que la resolución sea Ratificada por la Coordinadora Nacional del Registro, el prestador podrá operar con su nueva categoría.
- Esta ratificación es informada por la Coordinadora Nacional a través de correo enviado directamente a la SEREMI de Vivienda y Urbanismo, correspondiente, con copia al prestador, adjuntando resolución con timbre de agua.

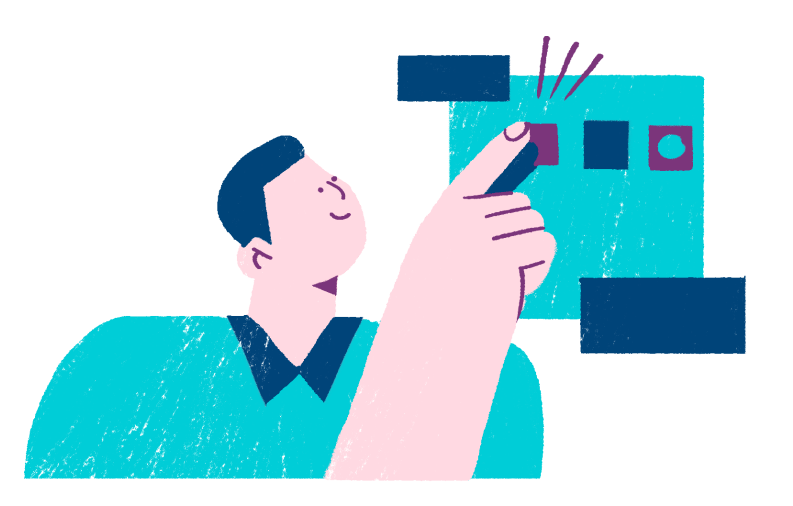

MANUAL DE "SOLICITUD DE CAMBIO DE CATEGORÍAS" **SISTEMA** REVISORES DE **PROYECTOS** DE CÁLCULO ESTRUCTURAL

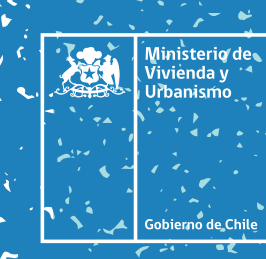

10 **EMISIÓN DE CERTIFICADO DE INSCRIPCIÓN VIGENTE DE REVISORES DE PROYECTOS DE CÁLCULO ESTRUCTURAL**

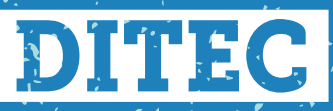

<sup>I</sup>División Técnica de Estudio y Fomento. *·* Habitacionat